Extrait du Site du Centre de Calcul de l'Université de Bourgogne https://haydn2005.u-bourgogne.fr/dnum-ccub/spip.php?article613

## **Créer des dossiers locaux avec Thunderbird pour libérer de l'espace sur le webmail**

- Site Public - FAQ Messagerie -

Date de mise en ligne : mardi 25 septembre 2012

**Copyright © Site du Centre de Calcul de l'Université de Bourgogne - Tous**

**droits réservés**

Pour libérer de l'espace sur le webmail (qui est soumis à un quota), vous pouvez utiliser le logiciel Thunderbird pour stocker vos anciens messages sur votre ordinateur.

Tout d'abord, il faut configurer Thunderbird en IMAP, pour se connecter à son compte de messagerie. Pour cette partie, demandez à votre informaticien local ou consulter la FAQ : https://www.u-bourgogne.fr/dnum-ccu…

Pour rappel, se connecter en IMAP permet de travailler directement sur les serveurs de messagerie, de la même manière qu'avec le webmail (à la différence du POP).

Dans cet exemple nous allons déplacer tous les messages présents dans la boite de réception qui sont antérieurs au 01/01/2012 vers un dossier nommé "année 2011".

## **1. Créer un dossier local**

Dans la barre verticale à gauche, doit apparaitre une section nommée Dossier Locaux, en dessous ou au dessus de votre compte IMAP.

Faire un **clic droit** sur **Dossiers locaux**, puis **Nouveau dossier**.

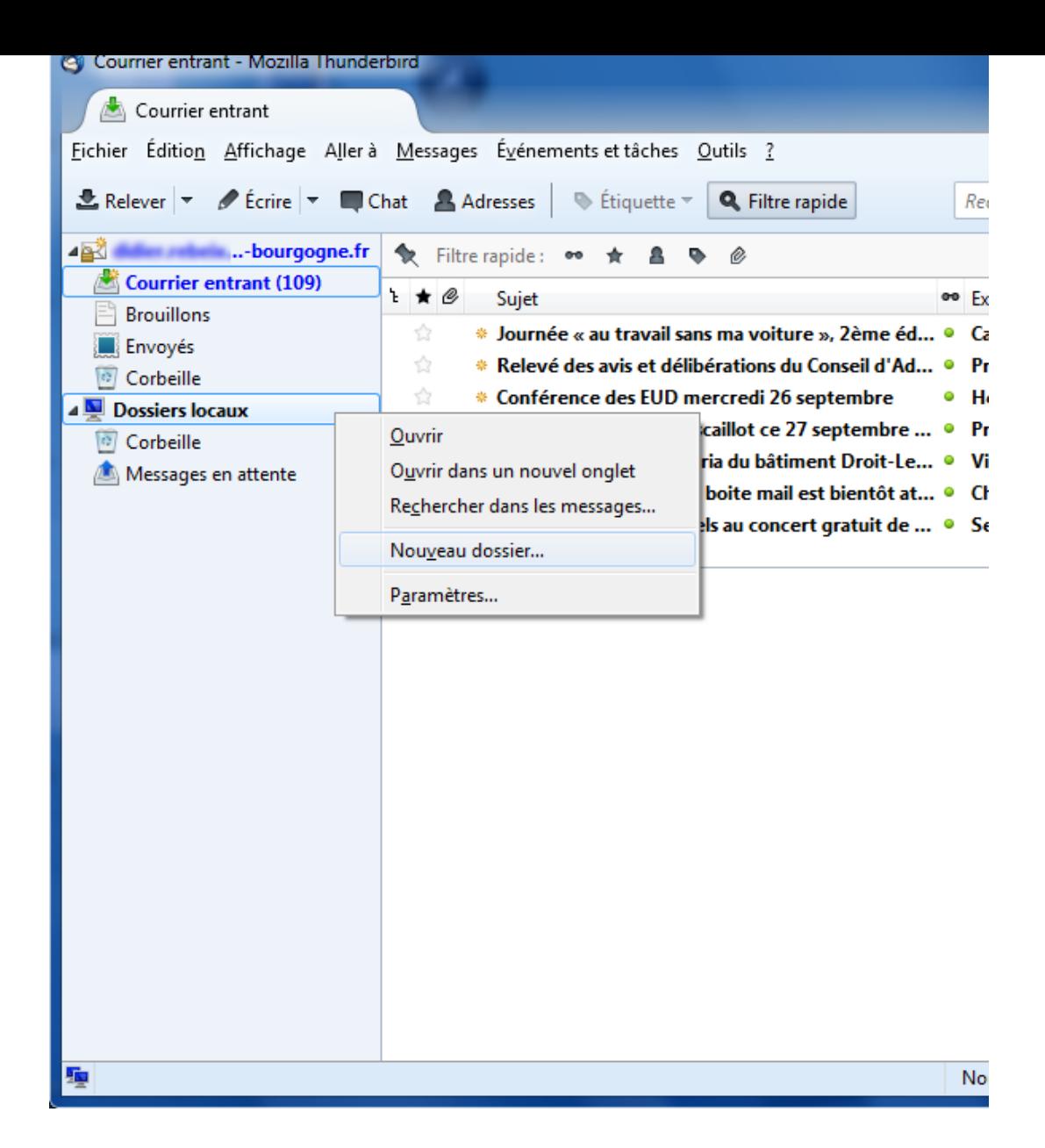

Donner un nom au nouveau dossier puis faire **Créer le dossier**.

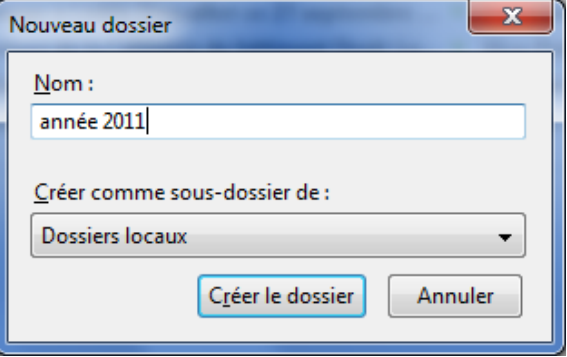

Un nouveau dossier est apparu dans la barre à gauche, dans l'arborescence sous Dossiers locaux.

## **2. Déplacer des messages dans le dossier**

Il existe plusieurs méthode pour déplacer des messages. On peut les déplacer un par un en les glissant dans le dossier, ou faire un clic droit sur le message puis Déplacer vers > Dossier locaux > année 2011.

Voici comment faire pour rechercher tous les messages antérieurs au 01/01/2012, et les déplacer dans notre dossier.

Dans le menu horizontal en haut, faire **Edition**, **Rechercher** puis **Rechercher dans le courrier**.

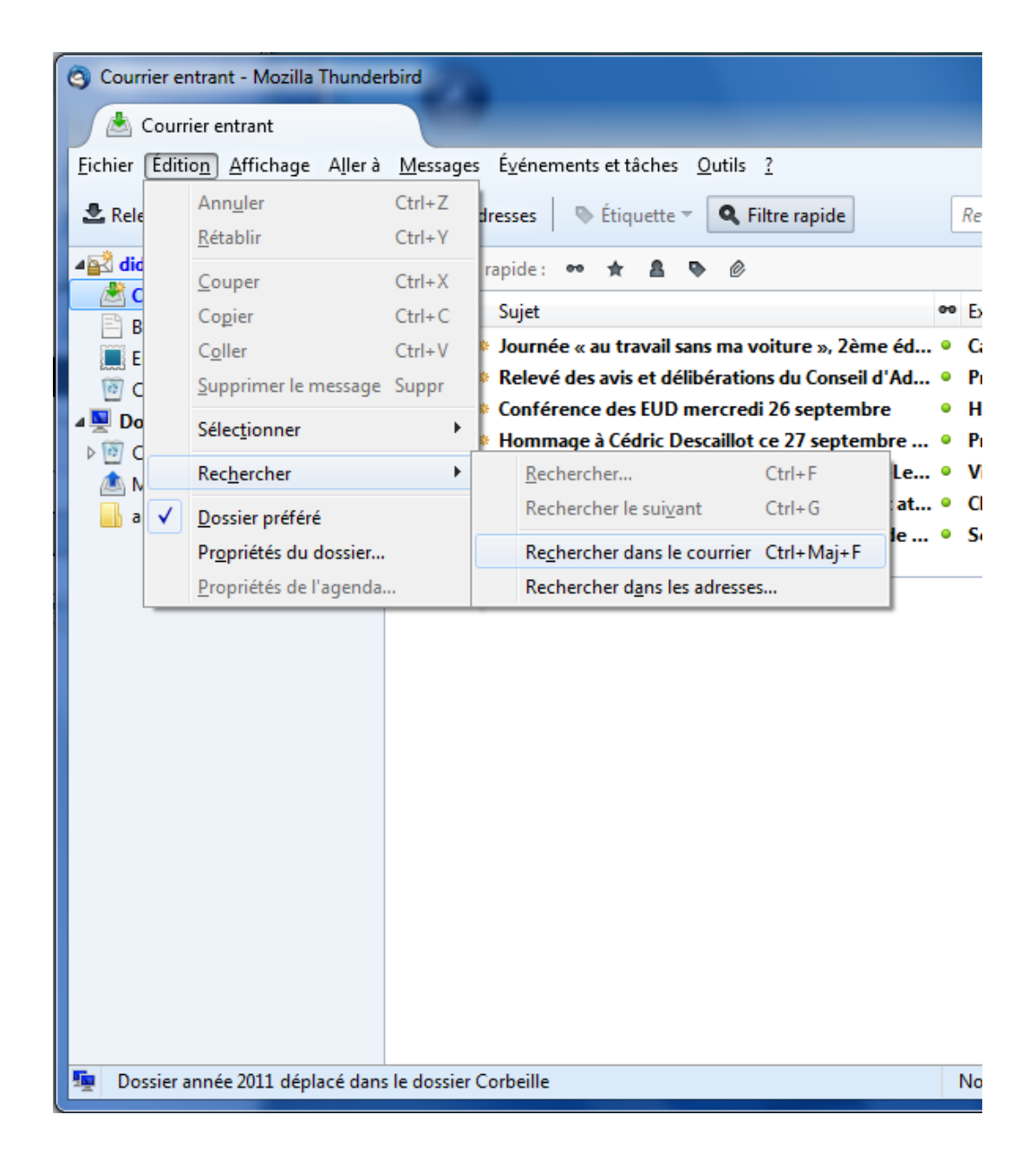

Faire une recherche par date, avant le 01/01/2012, puis faire entrée.

Des messages doivent s'afficher dans la partie inférieure de la fenêtre.

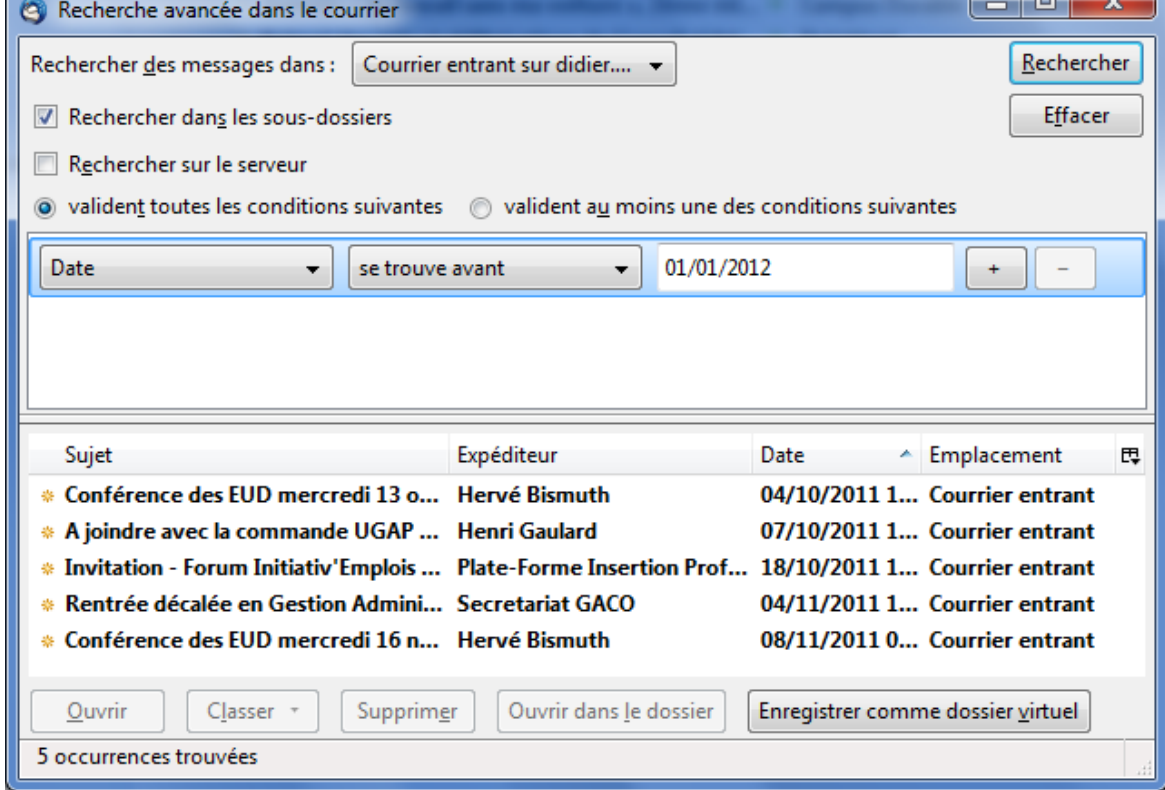

Faire la combinaison de touche "**Ctrl a**" pour **sélectionner tous les messages**.

Et enfin faire **Classer**, **Dossiers locaux** puis **année 2011**.

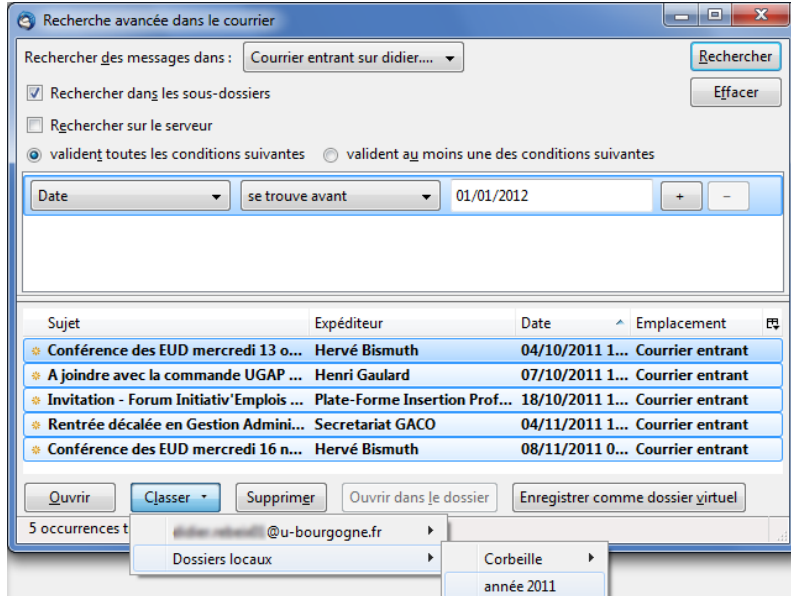

**Vous pouvez ensuite vérifier que vos messages sont bien présents dans le nouveau dossier.** Si c'est le cas alors de l'espace a été libéré sur le serveur webmail.